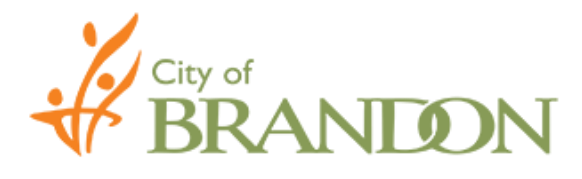

# **Accessible Customer Service Procedure**

**Subject:** Ensuring Document are Accessible This Procedure supports: **Policy:** Accessibility Policy #3012 **Objective:** Employee Training **Issued by:** Brian Kayes, Accessibility Coordinator **Developed by:** Accessibility Working Group **Date:** March 15, 2017 **Revised by:** New **Revision Dates:** New

By using the formatting tools provided in Word, assistive technologies are better able to accurately interpret the document. Create all your documents using this guideline and save a master copy prior to saving it as a different type of product; this will ensure the information is readily available for providing in an alternate format.

Accessibility support for PDF files is better than for Word documents. To save a Word document to a PDF, use the File/Save As function and select PDF under type. This type of document is accessible to document readers; documents scanned and saved on a printer cannot be read by these assistive technologies.

- $\square$  Use plain language.
- $\Box$  Provide a table of contents for long documents.
- $\Box$  Do not use text boxes; use a bordered paragraph for visual effect.
- $\square$  Do not use Tables for layout purposes.
- $\Box$  Use Column Formatting for columns, not spaces and tabs.
- $\Box$  Use List formatting; numbered where order is important, bullets when it's not.
- $\square$  Text should be Left-Aligned

#### **Styles**

- $\Box$  Edit Styles in order to format document;
- $\Box$  Style elements have a different look from the others (i.e. Heading1 looks bigger than Heading2 etc.);
- $\Box$  Headings levels are correctly ordered;
- $\Box$  Do NOT use font formatting to style text. Use the Styles Menu on the tool bar as shown below.

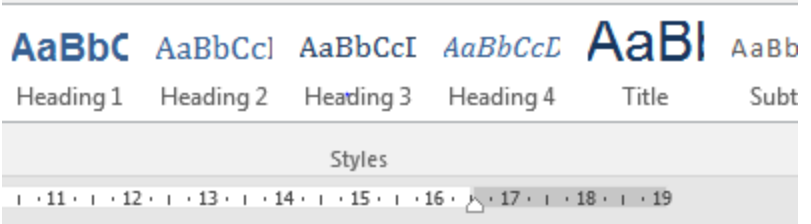

Figure 1- Picture of Styles Menu

### **Fonts**

- $\Box$  Use 12 point or larger;
- $\Box$  Be consistent with the fonts used in the document;
- $\Box$  Use a sans serif font such as Arial, Helvetica or Verdana;
- $\Box$  Using italics or upper-case letters for emphasis is not recommended.

# **Colors**

- $\Box$  Use appropriate colour contrast (i.e. black and white);
- $\Box$  Make sure that all information conveyed with colour can also be conveyed without colour;
- $\Box$  For print documents use a matte/non-glossy finish.

# **Spacing**

- $\Box$  To start a new page, use the Insert tab then Page Break; don't press Enter repeatedly to start a new page;
- $\Box$  Adjust spacing through the Paragraph formatting menu;
- $\square$  Space between the lines should be at least 25 to 30% of the point size. To change, go to the "Paragraph Formatting" menu, Line and Paragraph Spacing and change to "Multiple 1.3"

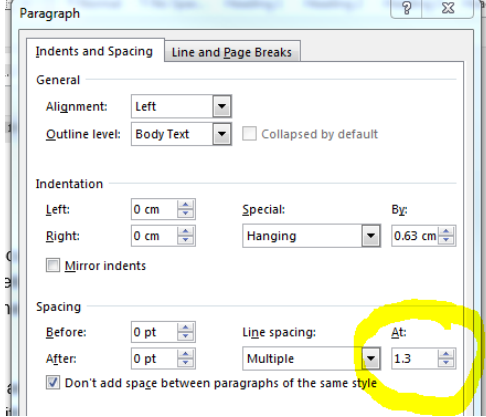

#### **Images**

- $\square$  Set wrapping style of non-text elements as "In line with text";
- $\Box$  Add alternative text to graphics and images; the Accessibility Checker provides step by step instructions for this function.
- $\Box$  Avoid text boxes and Word Art as they may be inaccessible to screen readers;
- $\Box$  Avoid using watermarks and background images as they can make documents illegible.

## **Columns**

- $\Box$  To properly insert a column use Page Layout tab then Columns;
- $\Box$  Avoid using spaces and tabs, it will not be recognized as a column by assistive technology.

#### **Tables**

- $\Box$  Use the Insert tab then Table to properly insert;
- Use proper Table Headings and check the Header Row check box;
- $\Box$  If a table is longer than a page; Heading Rows must be repeated at the top of the table on each of the following pages.

#### **Hyperlinks**

- $\square$  Ensure that the Hyperlink has context and describes where it leads;
- $\Box$  Avoid using "Click here" or "More info" as a link title.

## **Graphs and Charts**

- $\Box$  Add a short caption preceding the chart or graph that describes their content;
- $\Box$  Provide an alternative presentation of any findings. For many charts, the best alternative format in which to present data is a table with the original figures.

## **Headers & Footers**

 $\Box$  Do not manually type the page numbers. Use the Insert tab then Page Number.

## **Accessibility Checker**

- Similar to "Spell Checker" Word has an "Accessibility Checker" you can add to your 'Quick Access Toolbar'. Word for Windows provides an Accessibility Checker for identifying and repairing accessibility issues.
- $\Box$  The checker's Inspection Results classifies accessibility issues into three categories:
- Errors: content that makes a document very difficult or impossible for people with disabilities to access. Example: an image with no alt text.
- Warnings: content that in most—but not all—cases makes the document difficult for people with disabilities to access. Example: a link with text that is not descriptive of its function.
- Tips: content that people with disabilities can access, but that might be better organized or presented. Example: skipping from a first-level heading to a third-level heading.
- $\Box$  Clicking an item in the results highlights the corresponding item in the document and displays the Additional Information section.

## **For the Website**

Also see the guides for saving an Excel workbook, Word document, Publisher file, or PowerPoint presentation as an Accessible PDF.